# KORG **DS-DAC-10R** BEDIENUNGSANLEITUNG

# **Vor dem Anschluss dieses Geräts**

Um den **DS-DAC-10R mit Windows (ASIO)**, müssen Sie Treibereinstellungen vornehmen. Um diese Einstellungen korrekt vornehmen zu können, sollten Sie den DS-DAC-10R vor der Treiberinstallation nicht an Ihren Computer anschließen.

Lesen Sie aufmerksam den Abschnitt "[Download und Installation](#page-2-0)", laden Sie den Treiber herunter und installieren Sie diesen, bevor sie den DS-DAC-10R an Ihren Computer anschließen.

G 4

# **Inhalt**

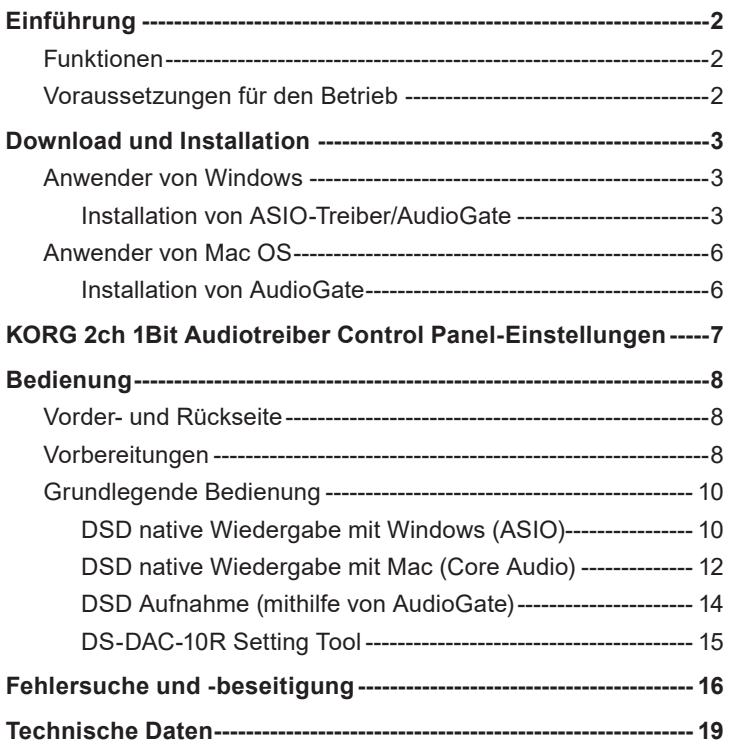

KORG INC. 4015-2 Yanokuchi, Inagi-city, Tokyo 206-0812 Japan http://www.korg.com **© 2015 KORG INC.** Published 07/2022

# **Einführung**

# <span id="page-1-0"></span>**Funktionen**

Der DS-DAC-10R ist ein USB-D/A-A/D-Wandler der 1-Bit DSD native Wiedergabe/Aufnahme\* mit Windows (ASIO/WDM) oder Mac (Core Audio) unterstützt.

Bei Verwendung in Verbindung mit der AudioGate4 HIGH RESOLUTION MUSIC PLAY-ER-Anwendung können Sie hochqualitativen 1-Bit DSD Sound nativ wiedergeben und aufnehmen.

Verwenden Sie AudioGate zur nativen DSD-Wiedergabe/Aufnahme. In Windows ist dies eventuell auch mit Anwendungen möglich, die ASIO 2.1 DSD unterstützen.

#### **Unterstützte Input-Abtastraten**

PCM 44,1 kHz–192 kHz, 1-bit DSD 2,8224 MHz, 5,6448 MHz, Analoges Signal

#### **Unterstützte Gerätetreiber**

ASIO, WDM, Core Audio

## **Voraussetzungen für den Betrieb**

#### **Windows**

#### **Betriebssystem**:

Windows 7 Service Pack 1 (32 bit, 64 bit), Windows 8.1 (32 bit, 64 bit) Windows 10 (32 bit, 64 bit), Windows 11

- **CPU:** Intel® Core™ Processoren 2,6 GHz oder höher (Basis oder max) \*Intel Core i3 oder besser empfohlen
- **RAM:** 4 GB oder mehr

### **Mac OS**

#### **Betriebssystem:**

macOS 10.11 oder mehr

- **CPU:** Intel® Core™ Processoren 2,6 GHz oder höher (Basis oder max) \*Intel Core i3 oder besser empfohlen
- **RAM:** 4 GB oder mehr

# <span id="page-2-1"></span><span id="page-2-0"></span>**Anwender von Windows**

Sie benötigen das KORG AudioGate und USB Audio Device Setup-Programm zur Installation von ASIO-Treiber und AudioGate.

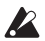

Schließen Sie den DS-DAC-10R nicht an Ihren Computer an, bevor die Treiberinstallation abgeschlossen ist. Sollten Sie das Gerät bereits angeschlossen haben, entfernen Sie es bitte und schließen Sie es nach erfolgter Treiberinstallation erneut an.

### <span id="page-2-2"></span>**Installation von ASIO-Treiber/AudioGate**

- 1 Gehen Sie zum Download von AudioGate 4 auf folgende Seite: [http://www.korg.com/products/audio/audiogate4/](http://www.korg.com/products/audio/audiogate4/download/)download.php
- **2** Wählen Sie "AudioGate and USB Audio Device Setup Download" und drücken Sie den Download Button für die Windows-Version, um das Setup-Programm herunterzuladen.
- 3 Entpacken Sie die heruntergeladene Zip-Datei. Öffnen Sie den Ordner "KORG Audio-Gate and USB Audio Device Setup" und führen Sie Setup aus. Es öffnet sich das dazugehörige Setup-Fenster.
- 4 Klicken Sie auf "Install DS-DAC-10R Driver", um den Treiber zu installieren. (siehe [auch "• ASIO Treiberinstallation" auf Seite 4](#page-3-0))
- 5 Wenn Sie AudioGate installieren möchten, klicken Sie im KORG AudioGate- und DS-DAC-Installationsfenster auf "Install AudioGate". Während der Installation erscheint das Meldungsfenster "Activating AudioGate". Lesen Sie dies aufmerksam durch und beenden Sie die Installation.
- **6** Klicken Sie auf "Finish", um das Setup-Programm zu verlassen.
- Falls Sie mit einer anderen Anwendung als AudioGate aufnehmen, brauchen Sie das "DS-DAC-10R Setting Tool", um den Eingangspegel anzupassen. Dieses installieren Sie mit einem Klick auf "Install the DS-DAC-10R Setting Tool"

#### <span id="page-3-0"></span>**• ASIO Treiberinstallation**

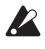

Schließen Sie den DS-DAC-10R nicht an Ihren Computer an, bevor die Treiberinstallation abgeschlossen ist. Sollten Sie das Gerät bereits angeschlossen haben, entfernen Sie es bitte und schließen Sie es nach erfolgter Treiberinstallation erneut an.

Die Installationsfenster auf Ihrem Computer können sich je nach Windows Version und System unterscheiden, die Vorgehensweise jedoch bleibt gleich. In der folgenden Erklärung sind die typischen Fenster für Windows 7 abgebildet.

Falls Sie während der Installation gefragt werden, ob Sie die Installation fortsetzen oder abbrechen möchten, klicken Sie auf [Install].

- 1 Klicken Sie im heruntergeladenen KORG AudioGate -und DS-DAC Installationsfenster auf "Install DS-DAC-10R Driver" um den Installer zu starten.
- **2** Wählen Sie im Sprachauswahlmenü "English" aus und klicken Sie auf [OK].

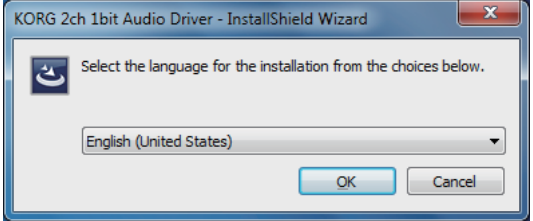

3 Es erscheint die folgende Dialogbox; klicken Sie auf [Next >].

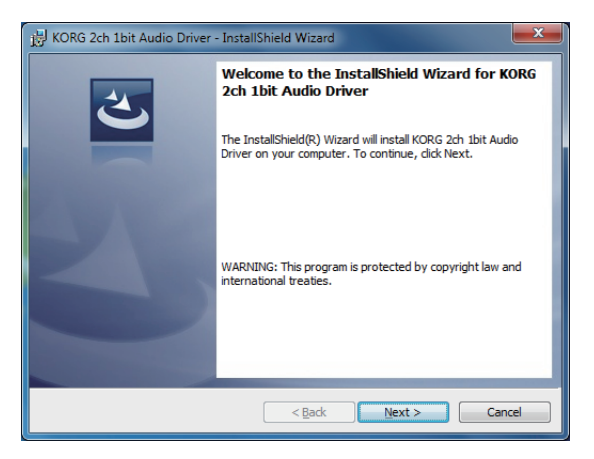

4 Wenn Sie die Lizenzvereinbarung akzeptieren, klicken Sie [Next (N) >].

**5** Klicken Sie auf [Install], um die Installation zu starten.

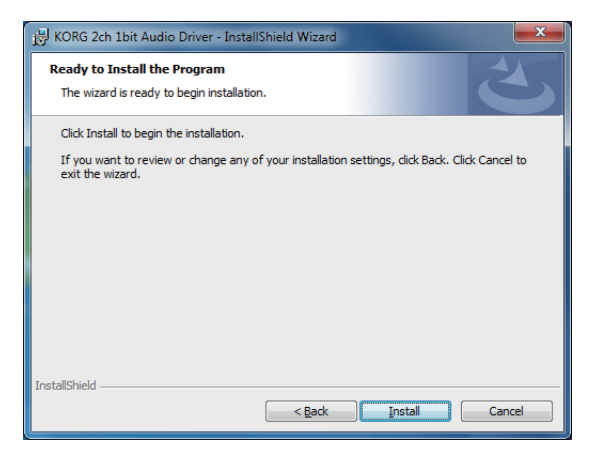

- Wenn eine Sicherheitswarnung erscheint, klicken Sie [Install].
- Die Vorbereitungen zur Installation sind nun erfolgt. Klicken Sie auf [Finish], um den Installer zu beenden.

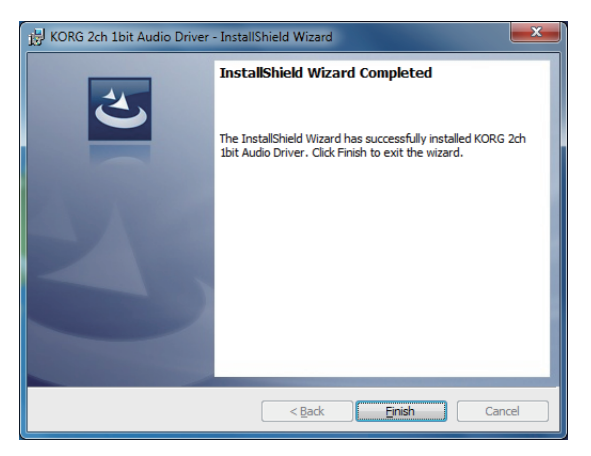

 Schließen Sie den DS-DAC-10R an Ihren Computer an.

Warten Sie, bis Windows die Meldung "The device driver software was installed cor**rectly" zweimal anzeigt.**

# <span id="page-5-0"></span>**Anwender von Mac OS**

**Sie benötigen das KORG AudioGate und USB Audio Device Setup-Programm zur Installation von AudioGate. Falls Sie AudioGate verwenden, müssen Sie keinen Treiber installieren.**

### <span id="page-5-1"></span>**Installation von AudioGate**

- 1 Gehen Sie zum Download von AudioGate 4 auf folgende Seite: [http://www.korg.com/products/audio/audiogate4/](http://www.korg.com/products/audio/audiogate4/download/)download.php
- 2 Wählen Sie "AudioGate and USB Audio Device Setup Download" und drücken Sie den Download Button für die Mac-Version, um das Setup-Programm herunterzuladen.
- **3** Öffnen Sie die Dmg-Datei. Öffnen Sie den Ordner "KORG AudioGate and USB Audio Device Setup" und führen Sie Setup aus. Es öffnet sich das dazugehörige Setup-Fenster.
- 4 klicken Sie im KORG AudioGate- und DS-DAC-Installationsfenster auf "Install Audio-Gate".

Während der Installation erscheint das Meldungsfenster "Activating AudioGate". Lesen Sie dies aufmerksam durch und beenden Sie die Installation.

- **5** Klicken Sie auf "Finish", um das Setup-Programm zu verlassen.
- Falls Sie mit einer anderen Anwendung als AudioGate aufnehmen, brauchen Sie das "DS-DAC-10R Setting Tool", um den Eingangspegel anzupassen. Dieses installieren Sie mit einem Klick auf "Install the DS-DAC-10R Setting Tool"

# <span id="page-6-0"></span>**KORG 2ch 1Bit Audiotreiber Control Panel-Einstellungen**

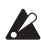

Die Mac-Version des Control Panels ermöglicht keine direkte Änderung der Abtastrate. Sie können diese Änderungen über AudioGate oder in den Audio MIDI-Einstellungen Ihres Macs vornehmen.

Starten Sie im Windows Startmenü das Control Panel und suchen dort nach "KORG 2ch 1bit Audio Driver" – klicken Sie darauf, um das DS-DAC Audio I/O Control Panel zu öffnen. Es erscheint folgendes Fenster.

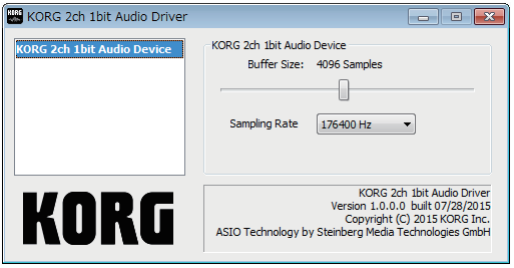

#### <span id="page-6-1"></span>**Buffer Size (Puffergröße)**

Ändert die Puffergröße. Zieht man den Slider nach links, verringert sich die Puffergröße, zieht man ihn nach rechts, vergrößert sie sich.

\* Die Erhöhung der Puffergröße erhöht zwar die Latenz (Verzögerung zwischen originalem und wiedergegebenen Klang), ermöglicht aber sichere Aufnahmen ohne Rauschen.

Normalerweise – auch für Aufnahmen von Schallplatten – sollten Sie hier die Höchsteinstellung wählen. Nur wenn die Latenz Sie stört, zum Beispiel bei Live-Aufnahmen, sollten Sie die Puffergröße reduzieren, jedoch ohne dass hierbei ein Rauschen auftritt.

#### **Sampling Rate (Abtastrate)**

Wählt eine andere Abtastrate. Zur Verfügung stehen 44,1 kHz, 48 kHz, 88, kHz, 96 kHz, 176,4 kHz und 192 kHz. Falls Sie den DS-DAC-10R mit WDM (WASAPI/Direct Sound) verwenden, nehmen Sie hier die Einstellung vor.

# **Bedienung**

# <span id="page-7-0"></span>**Vorder- und Rückseite**

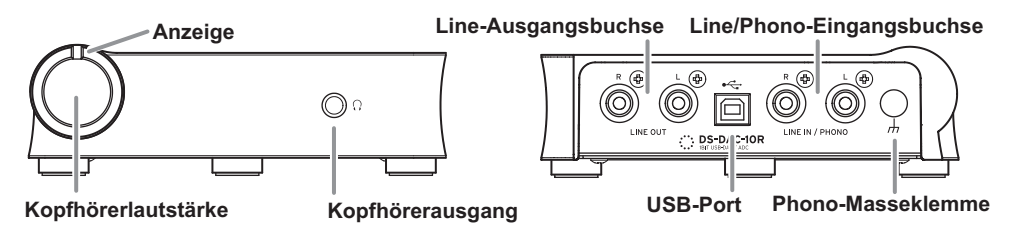

# **Vorbereitungen**

Nach der Treiberinstallation können Sie den DS-DAC-10R mit einem USB Kabel an Ihren Computer anschließen und die Wiedergabe von Audiodateien über den Computer vorbereiten.

Nach dem Anschluss des USB-Kabels blinkt die Anzeige abwechseln grün und blau, bis das Systemsetup des DS-DAC-10R beendet ist.

Sobald die Anzeige permanent leuchtet, können Sie AudioGate starten.

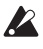

Verwenden Sie zum Anschluss des Geräts und zur Überprüfung seiner Funktion das beigefügte USB-Kabel.

#### **Der DS-DAC-10R wird über den USB-Port mit Busspannung versorgt und benötigt weder ein Netzgerät noch sonst eine externe Spannungsversorgung.**

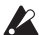

Wann immer möglich sollten Sie das Gerät direkt an einen USB-Port Ihres Computers anschließen. Falls Sie nicht umhin können, einen USB-Hub zu verwenden, achten Sie darauf, dass dieser eine eigene Spannungsversorgung besitzt. Ein über den Bus mit Spannung versorgter USB-Hub hat möglicherweise nicht genügend Leistung.

- $1$  Für Musikgenuss über Kopfhörer schließen Sie Ihre Kopfhörer an den Kopfhörerausgang an.
- Falls Sie einen Verstärker samt Lautsprechern anschließen wollen, schließen Sie diese mit passenden Kabeln an die Line-Ausgangsbuchsen des DS-DAC-10R an.
- Falls Sie Aufnahmen tätigen wollen, schließen Sie das Ausgangskabel Ihres analogen Geräts an die Line/Phono-Eingangsbuchsen an.

 Überprüfen Sie die USB-Verbindung. Die Anzeige leuchtet grün, wenn Ihr Computer mit dem DS-DAC-10R verbunden ist.

Die Farbe der Anzeige ändert sich je nach Einstellungen von System und Anwendung sowie nach der Abtastrate der wiedergegebenen Audiodatei.

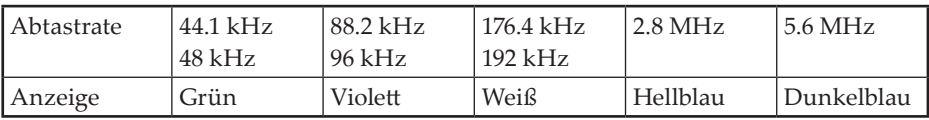

Im Aufnahme-Standby-Modus blinken die Abtastraten-Anzeige und die rote Anzeige abwechselnd – während der Aufnahme leuchtet die rote Anzeige.

# <span id="page-9-0"></span>**Grundlegende Bedienung**

### **DSD native Wiedergabe mit Windows (ASIO)**

- 1 Installieren Sie AudioGate mithilfe des AudioGate- und DS-DAC-Installationspro-gramms [\(siehe auch "Installation von ASIO-Treiber/AudioGate" auf Seite 3](#page-2-2)).
- 2 Schließen Sie den DS-DAC-10R an Ihren Computer an und starten Sie AudioGate. Wenn Sie AudioGate starten, ohne einen DS-DAC-10R angeschlossen zu haben, erfolgt die Lizenzüberprüfung erst, nachdem sie einen DS-DAC-10R anschließen.
- 3 Wählen Sie im Menü [Edit]-[Preferences...] und klicken Sie auf den Reiter [Audio Devices].
	- Preferences Audio Device Others Driver Type ASIO **Input Device Nome** DirectSount Output Device Nam **WASAPI**  $\sim$  ASIO  $\sqrt{h\gamma}$
- 

4 Wählen Sie in [Driver Type] "ASIO" aus.

**5** Wählen Sie in [Output Device Name] ...KORG 2ch 1bit Audio Device" aus.

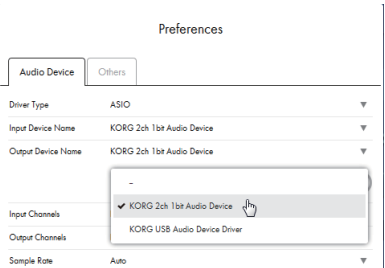

**6** Stellen Sie [Sample Rate] auf "Auto", "5.6 MHz" oder "2.8 MHz".

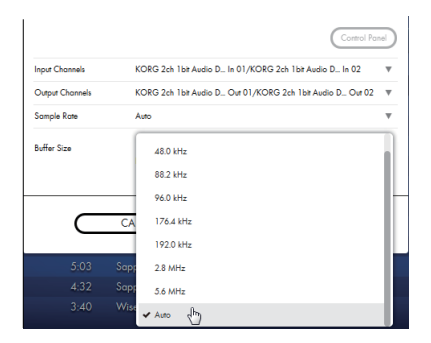

- Fügen Sie durch drag and drop DSDIFF-, DSF- oder WSD-Dateien hinzu. Wenn Sie WAV oder FLAC Dateien in der Song-Liste hinzugefügt, werden sie für die Wiedergabe auf die Samplerate, die in Schritt 6 ausgewählten umgewandelt werden.
- Klicken Sie den Play-Button in AudioGate zur Audiowiedergabe.
- Falls Sie Kopfhörer verwenden, können Sie die Lautstärke durch Drehen des Kopfhörerlautstärkereglers des DS-DAC-10R verändern.

### <span id="page-11-1"></span><span id="page-11-0"></span>**DSD native Wiedergabe mit Mac (Core Audio)**

- 1 Installieren Sie AudioGate mithilfe des AudioGate- und DS-DAC-Installationspro-gramms [\(siehe auch "Installation von AudioGate" auf Seite 6](#page-5-1)).
- 2 Schließen Sie den DS-DAC-10R an Ihren Computer an und starten Sie AudioGate. Wenn Sie AudioGate starten, ohne einen DS-DAC-10R angeschlossen zu haben, erfolgt die Lizenzüberprüfung erst, nachdem sie einen DS-DAC-10R anschließen.
- Wählen Sie im Menü Mac, [AudioGate]-[Preferences...] aus und klicken Sie auf den Reiter [Audio Devices].
- 4 Überprüfen Sie, dass in [Driver Type] "Core Audio" ausgewählt ist.

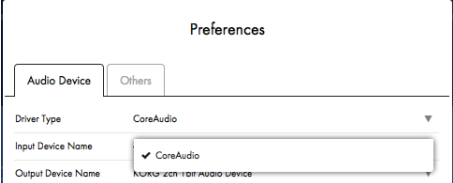

5 Wählen Sie "KORG 2ch 1bit Audio Device" sowohl für [Output Device Name] als auch für [Input Device Name]. Die Wiedergabe wird nicht beeinflusst, wenn Sie [Input Device Name] nicht ausfüllen.

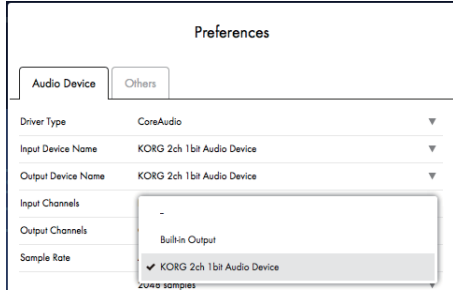

**6** Stellen Sie [Sample Rate] auf "Auto", "5.6 MHz" oder "2.8 MHz".

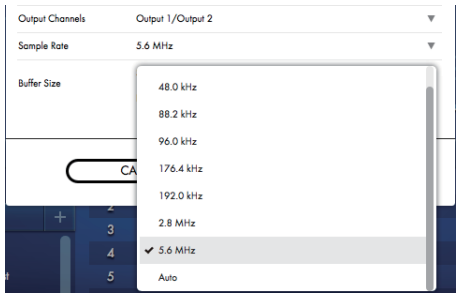

- Fügen Sie durch drag and drop DSDIFF-, DSF- oder WSD-Dateien hinzu. Wenn Sie WAV oder FLAC Dateien in der Song-Liste hinzugefügt, werden sie für die Wiedergabe auf die Samplerate, die in Schritt 6 ausgewählten umgewandelt werden.
- Klicken Sie den Play-Button in AudioGate zur Audiowiedergabe.
- Falls Sie Kopfhörer verwenden, können Sie die Lautstärke durch Drehen des Kopfhörerlautstärkereglers des DS-DAC-10R verändern.

## <span id="page-13-0"></span>**DSD Aufnahme (mithilfe von AudioGate)**

#### **Vorbereitungen**

So nehmen Sie die Einstellungen für die DSD native-Wiedergabe vor. Wenn Sie einen Mac verwenden, wählen Sie "KORG 2ch 1bit Audio Device" als "Input Device Name" (siehe Schritt 5 von ["DSD native Wiedergabe mit Mac \(Core Audio\)" auf Seite 12\)](#page-11-1).

Die Datei wird in Stereo aufgenommen, wobei die Abtastrate dem im oberen Teil von AudioGate angezeigten Wert entspricht.

- 1 Verbinden Sie mit einem Audiokabel den Line-Ausgang Ihres Audiogeräts oder Plattenspielers an die Line/Phono-Eingangsbuchsen des DS-DAC-10R an. Schließen Sie gegebenenfalls das Massenkabel Ihres Plattenspielers an die Phono-Masseklemme des DS-DAC-10R an.
- **2** Klicken Sie in AudioGate auf den REC Setting-Button, um die Dateieinstellungen für die Aufnahme zu öffnen.

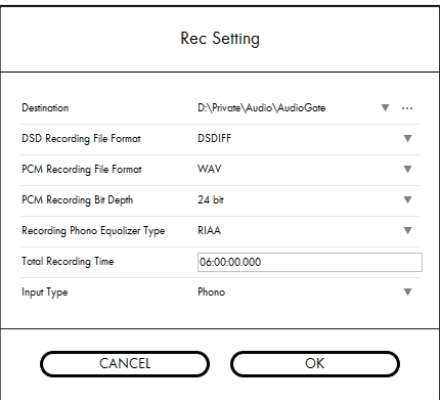

- 3 Klicken Sie auf "Input Type" und wählen Sie "Line" oder "Phono".
- Wenn Sie eine LP-Aufnahme durchführen und den Equalizer erst bei der Wiedergabe anwenden wollen, klicken Sie "Recording Phono Equalizer Type" und dort auf "Off". Wenn Sie den Equalizer bereits während der Aufnahme anwenden wollen, wählen Sie die geeignete Kurve aus.
- **5** Klicken Sie auf "DSD Recording File Format" und wählen Sie "DSDIFF", "DSF" oder "WSD".
- Klicken Sie auf den OK-Button, um die Aufnahmeeinstellungen zu schließen.
- Klicken Sie in AudioGate den Button zum Einstellen des Eingangsmonitors (Input Monitor).
- Starten Sie die Wiedergabe an Ihrem Audiogerät und stellen Sie den Schieberegler für den Eingangspegel so ein, dass die Clip-Anzeige der Aussteuerungsanzeige von AudioGate nicht leuchtet.

<span id="page-14-0"></span>9 Zum Starten der Aufnahme drücken Sie den Record-Button [ $\bullet$ ] von AudioGate.

10 Klicken Sie den Stop-Button [■], um die Aufnahme zu stoppen.

Genaueres hierzu finden Sie in der Bedienungsanleitung von AudioGate4.

## **DS-DAC-10R Setting Tool**

Falls Sie AudioGate nicht verwenden, stellen Sie mit dieser Anwendung den Eingangspegel ein.

Sie können mit dieser Anwendung auch die Firmware-Version sowie die Eingangsauswahl (Line/Phono) überprüfen.

#### **Windows:**

Öffnen Sie das Windows Start Menu → Alle Programme → KORG → USB Audio Device  $\rightarrow$  DS-DAC-10R Setting Tool.

#### **Mac:**

Öffnen Sie Anwendungen → DS-DAC-10R Setting Tool.app.

**Firmware Version** Zeigt die Version der Firmware des DS-DAC-10R an.

#### **Input Level**

Zur Einstellung des Eingangspegels der Line/Phono-Eingangsbuchsen des DS-DAC-10R.

#### **Current Input**

Zeigt den in AudioGate angegebenen Eingangstyp des DS-DAC-10R an (LINE, PHONO).

# **Fehlersuche und -beseitigung**

<span id="page-15-0"></span>**Neueste Informationen zum Produkt finden Sie im Internet.**

**[http://www.korg.com/products/audio/ds\\_dac\\_10r/](http://www.korg.com/products/audio/ds_dac_10r/)**

### **Das Gerät schaltet sich nicht ein, wird nicht vom Computer erkannt oder arbeitet unstabil**

- Verwenden Sie das richtige USB-Kabel? Verwenden Sie das beiliegende USB Kabel. Manche handelsüblichen USB-Kabel unterstützen nur die Übertragungsrate Full Speed. Falls Sie ein eigenes Kabel verwenden wollen, achten Sie darauf, dass dieses USB 2.0 High Speed unterstützt.
- Verwenden Sie einen USB-Hub? Falls der DS-DAC-10R an einen mit Busspannung versorgten USB-Hub angeschlossen ist, könnte die Leistung zum Einschalten oder zum stabilen Betrieb des DS-DAC-10R nicht ausreichen.

Schließen Sie den DS-DAC-10R entweder direkt an einen USB-Port Ihres Computers an oder verwenden Sie einen USB-Hub mit eigener Spannungsversorgung, der USB 2.0 High Speed unterstützt.

- Könnte das USB-Kabel defekt sein?
- Funktioniert der USB-Port Ihres Computers richtig?

## **Der DS-DAC-10R gibt keinen Klang wieder**

• Überprüfen Sie, ob der DS-DAC-10R im DS-DAC-10R Setting Tool richtig erkannt wird.

### **Windows Anwender**

Öffnen Sie das Windows Start Menu → Alle Programme → Korg → USB Audio Device  $\rightarrow$  DS-DAC-10R Setting Tool.

Falls Treiber- und Firmwareversionen im Reiter Version als "Disconnected", dargestellt sind, ist der DS-DAC-10R nicht richtig erkannt worden. Ziehen Sie das USB-Kabel ab und stecken Sie es wieder ein: überprüfen Sie nun die Versionsanzeige.

#### **macOS Anwender**

Öffnen Sie Anwendungen → DS-DAC-10R Setting Tool.app.

Falls Treiber- und Firmwareversionen im Reiter Version als "Disconnected", dargestellt sind, ist der DS-DAC-10R nicht richtig erkannt worden. Ziehen Sie das USB-Kabel ab und stecken Sie es wieder ein: überprüfen Sie nun die Versionsanzeige.

• In manchen Fällen zeigen die Abtastrate-Anzeigen des DS-DAC-10R einen Fehler an. → Schlagen Sie im Abschnitt ["Anzeige blinkt" auf Seite 17](#page-16-0) nach.

### **Der DSD lässt sich nicht auswählen**

• In manchen Fällen zeigen die Abtastrate-Anzeigen des DS-DAC-10R einen Fehler an.  $\rightarrow$  Schlagen Sie im Abschnitt "Anzeige blinkt".

## <span id="page-16-0"></span>**Anzeige blinkt**

• Langsames Blinken:

Der Computer ist im Ruhemodus. Sobald der Computer den Ruhemodus verlässt, leuchtet die Anzeige wieder konstant auf.

• Schnelles rotes Blinken:

Es kam zu einem Systemfehler. Ziehen Sie das USB-Kabel ab und schließen Sie es wieder an, um das Gerät erneut einzuschalten. Falls sich auch nach mehreren Wiederholungen dieser Prozedur das Problem nicht lösen lässt, kontaktieren Sie bitte Ihren autorisierten Korg-Fachhändler vor Ort.

## **Aussetzer/Rauschen bei der Klangwiedergabe**

- Während der Echtzeit-Konvertierungs-Wiedergabe mit AudioGate Durch die Echtzeitkonvertierung in DSD wird die CPU stark belastet. Verwenden Sie in diesem Fall EXPORT, um vor der Wiedergabe eine DSD-Datendatei zu erstellen.
- Bei Verwendung eines Laptops Selbst bei hoher CPU-Leistung kann ein Rauschen auftreten, wenn die Energiespareinstellungen aktiviert sind. Ändern Sie die Energiespareinstellungen in "Power Options" in der Systemsteuerung und deaktivieren Sie eventuelle weitere spezifische Energiespareinstellungen Ihres Computers.
- Bei Wiedergabe in Windows Klicken Sie aufs Startmenü → Systemsteuerung → KORG 2ch 1bit Audio Driver, um das Control Panel des KORG 2ch 1bit Audio-Treibers zu öffnen. Stellen Sie die Puffer-größe ein [\(siehe auch "Buffer Size \(Puffergröße\)" auf Seite 7\)](#page-6-1).
	- \* Falls Sie einen Computer mit geringer Prozessorleistung haben, sollten Sie die Puffergröße erhöhen.
- Bei Core Audio Wiedergabe auf einem Mac: Regeln Sie die Puffergröße im Tab Audio Device in "AudioGate preferences".
- Die Abtastrate des Audiogeräts ist auf Auto eingestellt. Falls die Abtastrate des Audiogeräts auf Auto eingestellt ist oder falls die Abtastrate manuell geändert wird, kann ein leichtes Klicken zu hören sein – dies ist jedoch keine Fehlfunktion.
- Der DS-DAC-10R ist an einen USB 3.0-Port angeschlossen. Wir empfehlen, den DS-DAC-10R an einen USB 2.0-Port anzuschließen.
- Laufen eventuell zu viele Programme gleichzeitig?

• Bei Wiedergabe über den Kopfhörerausgang ist ein Zischen zu hören. Verwenden Sie Kopfhörer mit einer Impedanz von 16 Ohm oder höher? Bei manchen hocheffizienten Kopfhörermodellen mit niedriger Impedanz kann ein schwaches Zischen zu hören sein.

# **Technische Daten**

<span id="page-18-0"></span>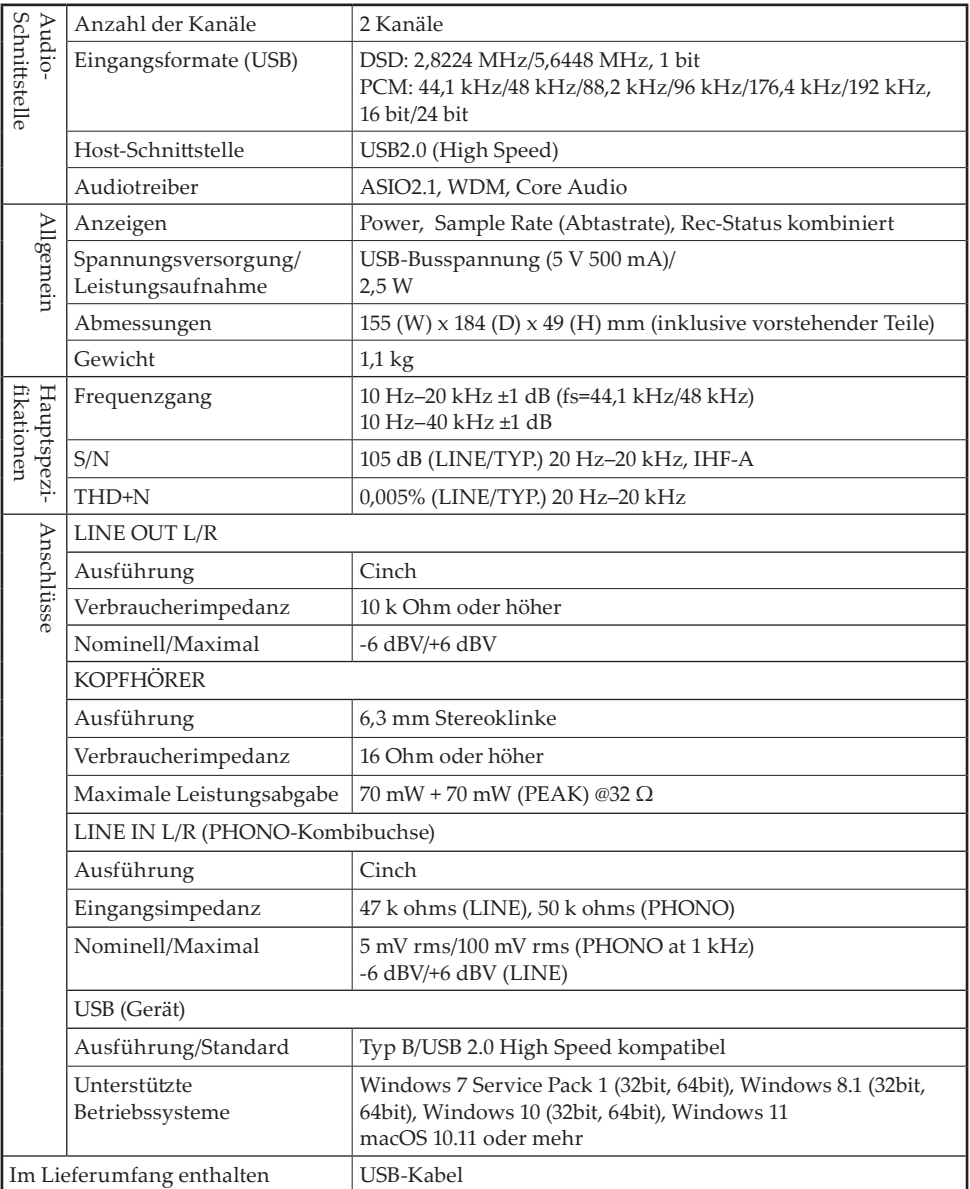

•Änderungen der technischen Daten und des Designs ohne vorherige Ankündigung vorbehalten.

\* Alle Produkt- und Firmennamen sind Warenzeichen oder eingetragene Warenzeichen der betreffenden Eigentümer.